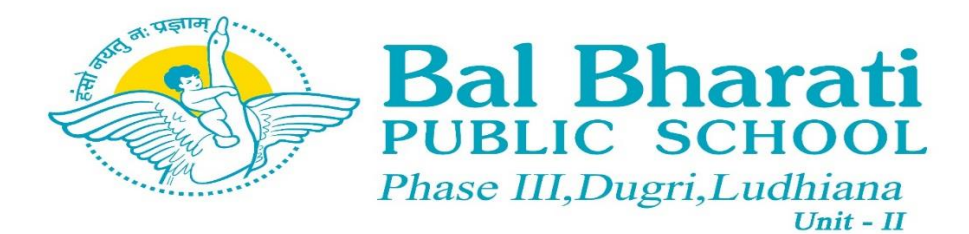

The steps to visit the Parent Portal are as follows:

1. To access parent portal, visit the school website bbpsldh.balbharati.org

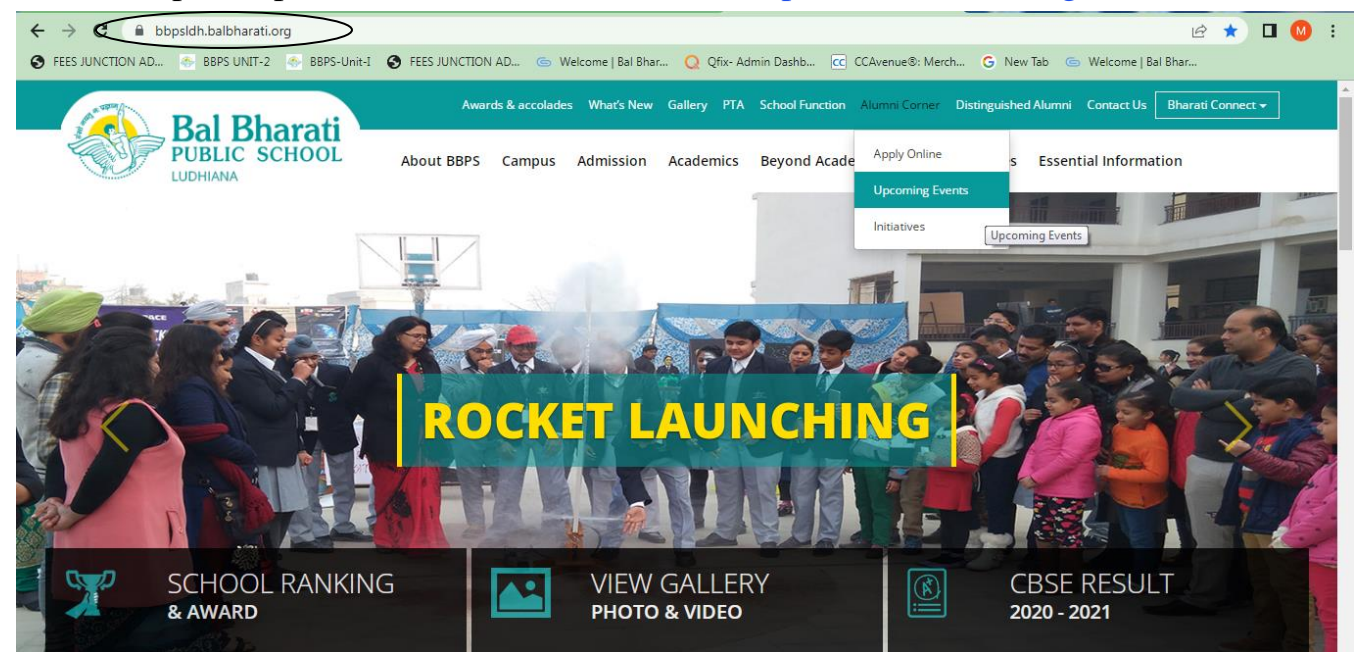

2. Click on **"Bharati Connect"** menu on the top right side and then click on the **["Parent](https://bbpsgr.balbharati.org/parent-portal-2/) [Portal".](https://bbpsgr.balbharati.org/parent-portal-2/)**

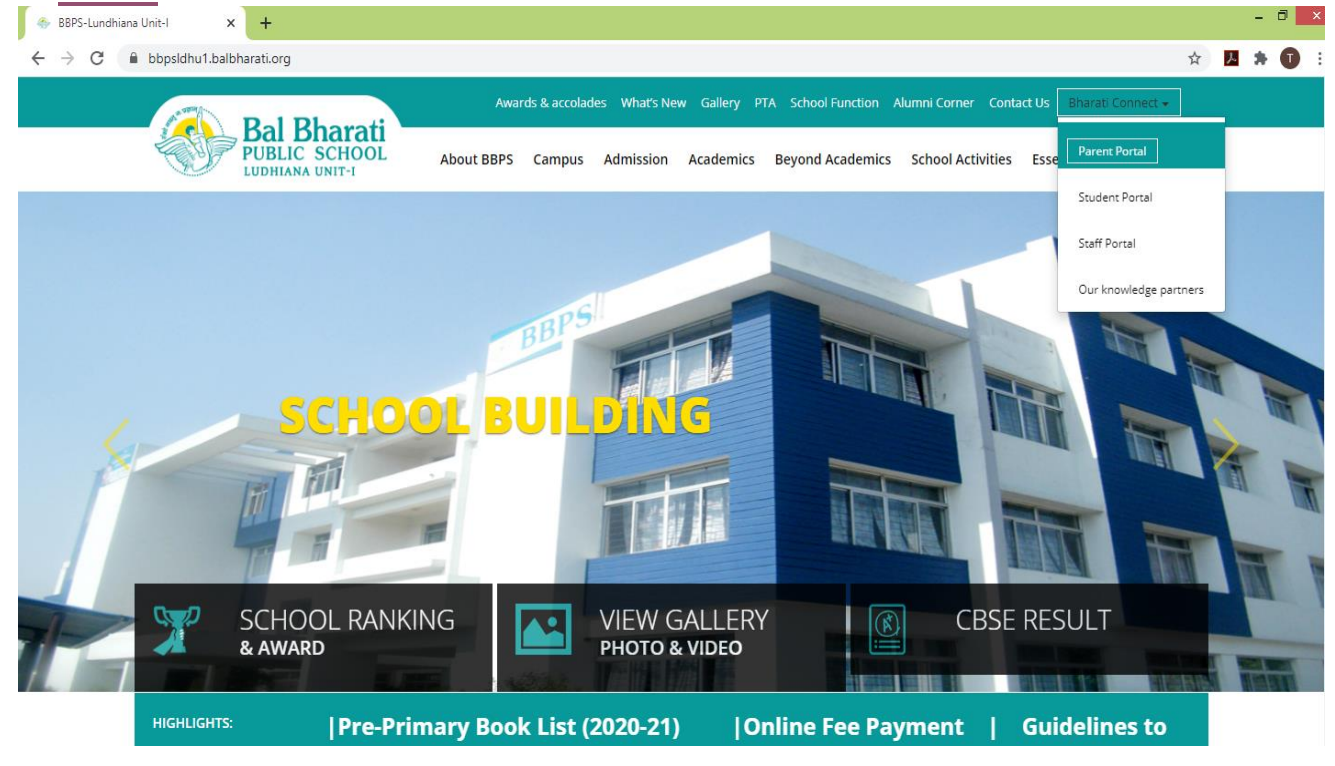

3. On clicking **[Parent Portal](https://bbpsgr.balbharati.org/parent-portal-2/)** you will be directed to the following page:

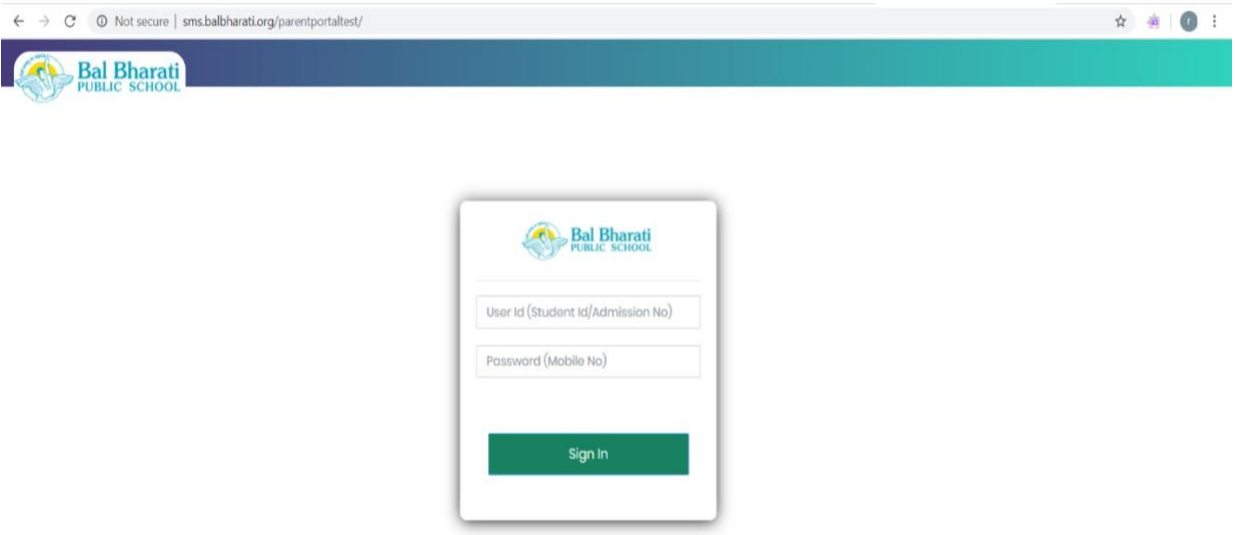

4. You need to log in with Admission No. e.g. 206-UII-18 or Student Id e.g. 820160, (**student ids are communicated in class)**.

The password is the Father's/Mother's mobile number registered in the school records.

5. Once you are logged in to the "**Parent Portal"** you will be able to view the Student Details Page.

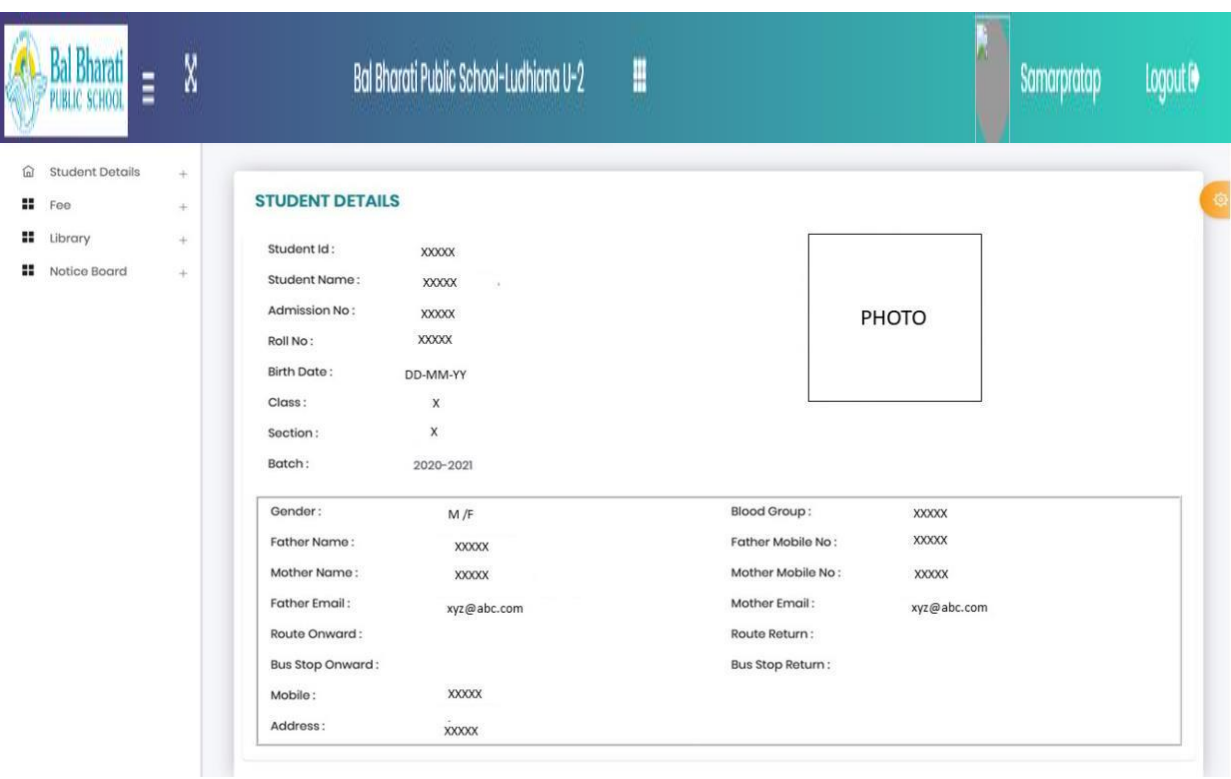

6. You can also pay the Fee Online by clicking on the "**Online payment TAB"** under "**Bharati Connect".**

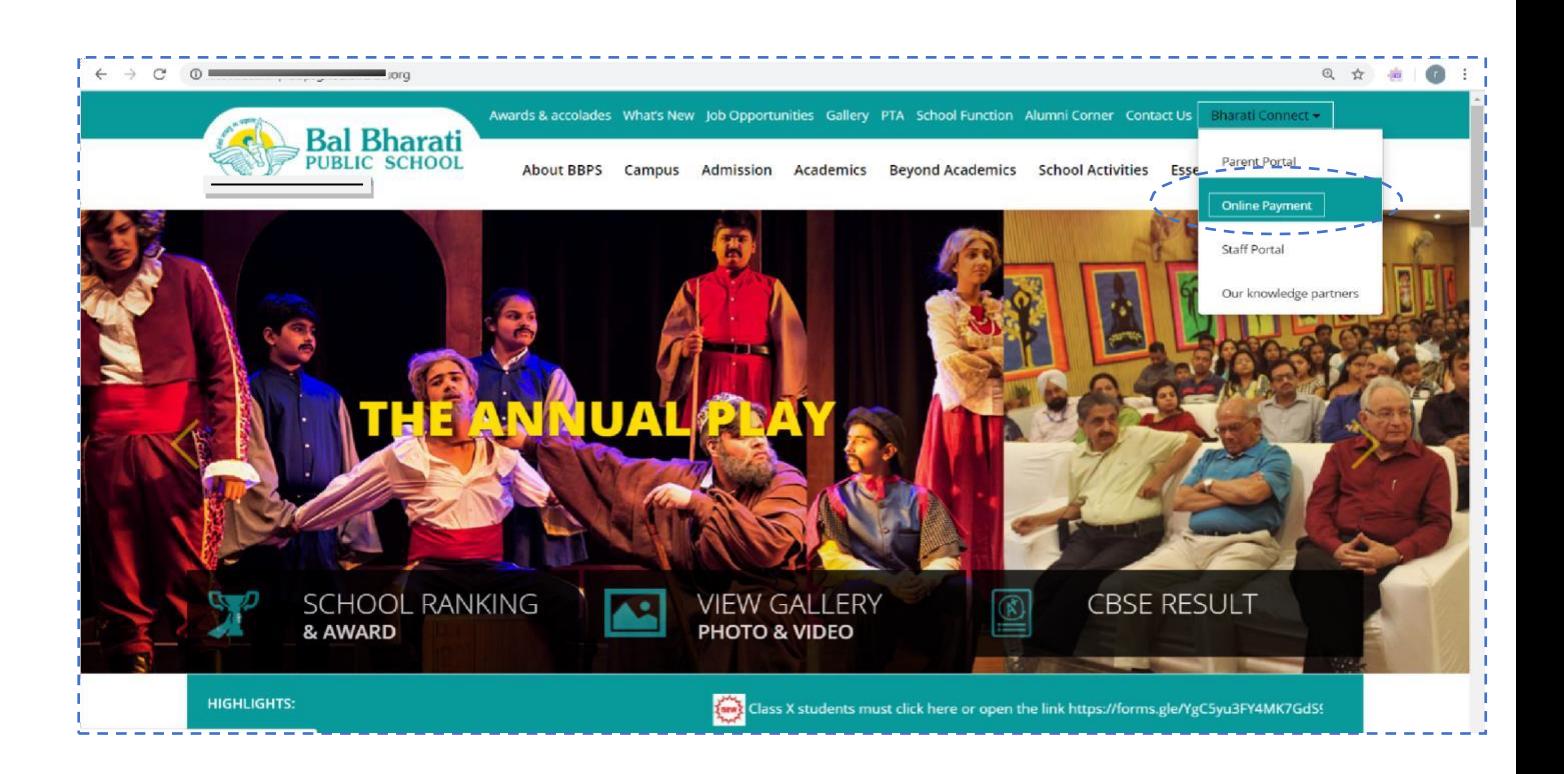

7. Once clicked you will be forwarded to the following page:

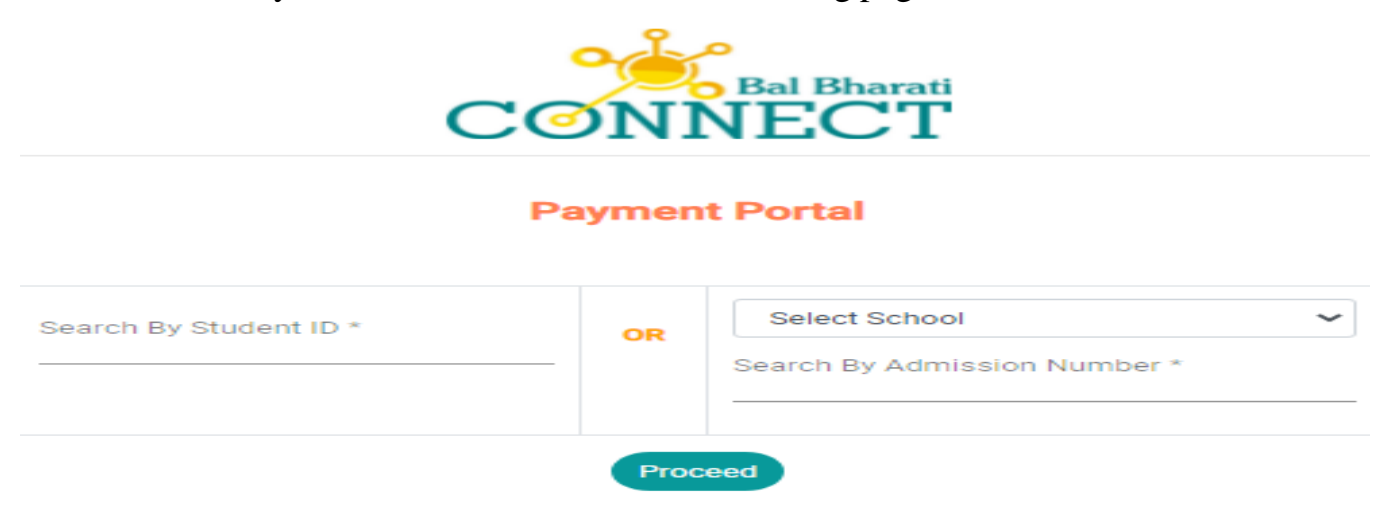

8. Use the Student Id e.g. 820160 to log in. In other case you may choose the School "BBPS Ludhiana Unit- 2 " with Admission No. e.g. 206-UII-18. Click on the **PROCEED** button to **view the Fee Details of your ward.**

9. The fee detail of your ward will be displayed in the following format.

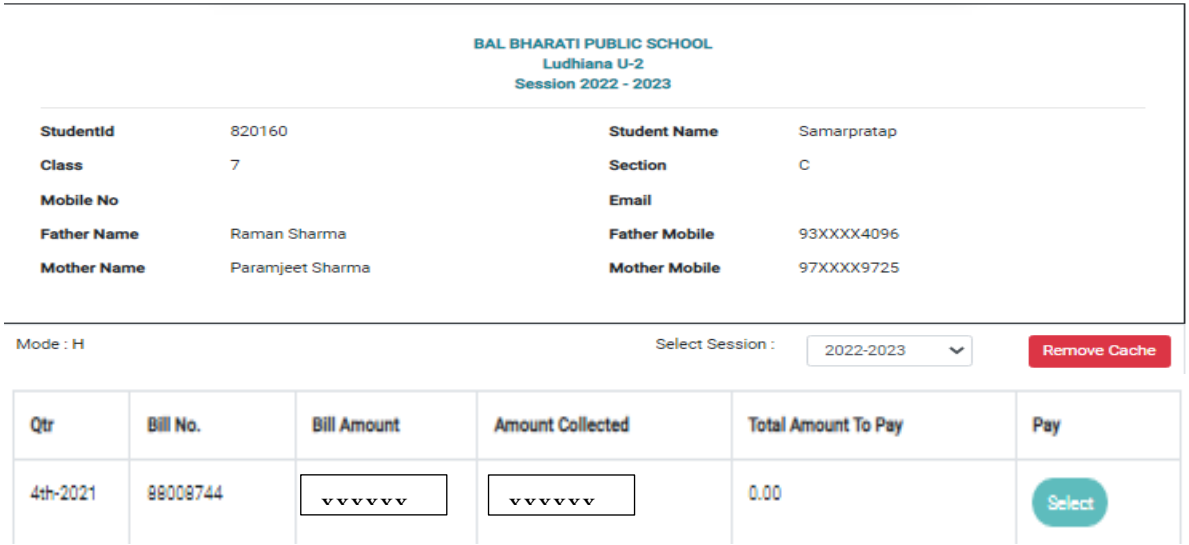

10.After checking your ward detail now, click on "**Select**" button to pay your ward's Fees.

11.When we click on **"Select"** button, it directs to Payment Process Screen.

- Choose the Payment Mode Credit Card/ Debit Card/ Net Banking
- Once Payment mode is selected you need to fill complete details like Card no, Date, CVV to complete the Payment process.
- After entering all the details click on **"Confirm Payment"** button.

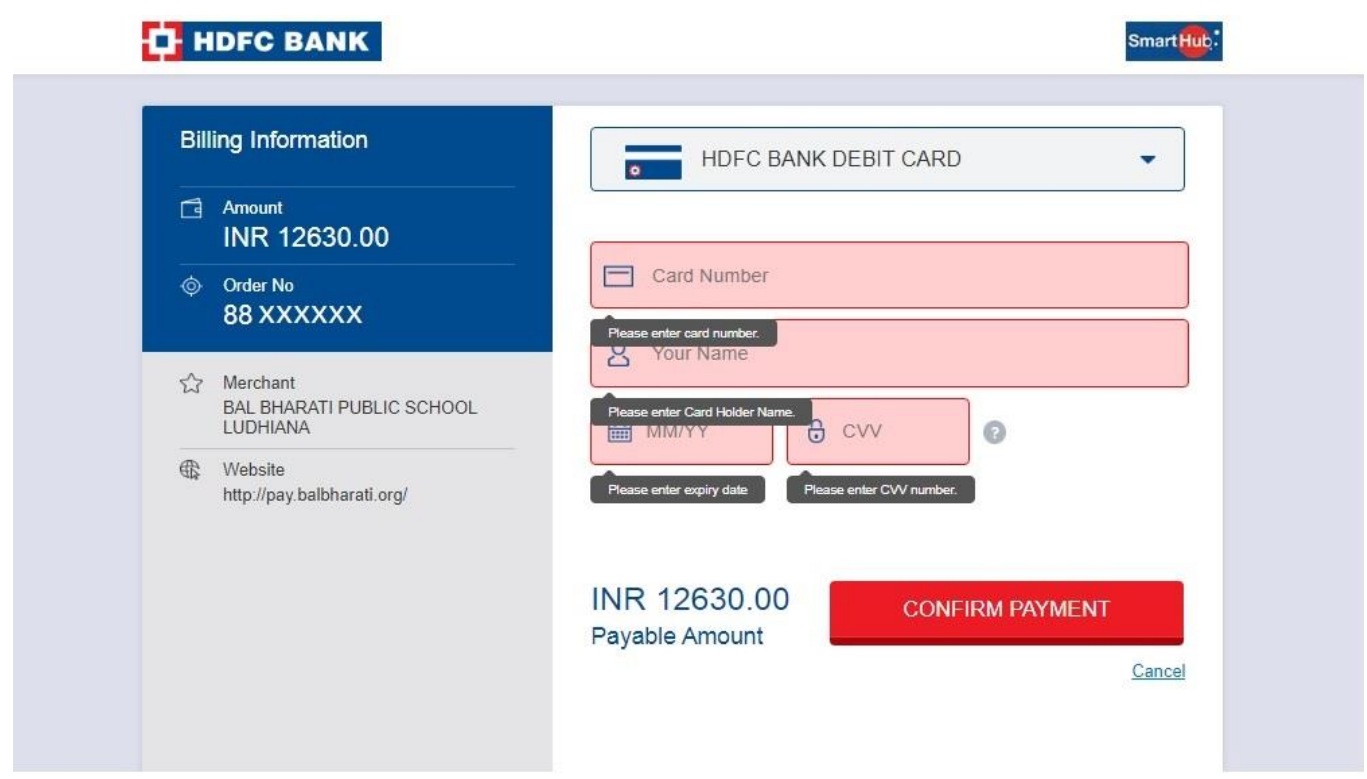

- 12.For verification and completion of payment process, it will ask to "**Submit the OTP**".
- 13.After payment download the fee receipt from Parent Portal using the Tab "**FEE** "**Fee receipt**".
- 14.`Multiple Payment Options are available on the payment portal, kindly choose as per your convenience.

Regards

Ashish Sawhney

Principal